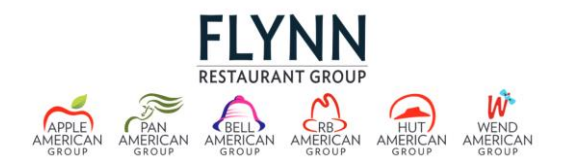

Follow the below steps to register with ADP [\(https://my.adp.com\)](https://my.adp.com/) to view and print your online W-2. Refer to the last page for Frequently Asked Questions

- Follow one of the below accordingly
	- o Existing User- You know your User ID and Password
	- o Forgot User ID- You forgot your User ID
	- o Password Reset- You forgot your password
	- o New User- Create an account

### **Existing User**

- 1) Enter in your User ID (ending in APR1) Example: JSmith@APR1
- 2) Enter in your Password
- 3) Click Sign in
- 4) Under Tax Statements click view statement to download or print your W2

#### **Forgot User ID**

- 1) Click on Forgot your User ID?
- 2) Enter your first name and last name
- 3) Choose either email or mobile phone and enter accordingly
- 4) Click next
- 5) You may be prompted to Enter your last 4 of your SSN for verification, if not skip to step 7 below
- 6) Click Next
- 7) User ID will be displayed ending in APR1
- 8) Click Sign in
- 9) Click Next
- 10)Enter your password
- 11)Under Tax Statements click view statement to download or print your W2

#### **Password Reset**

- 1. Enter in your User ID (ending in APR1)
- 2. Click on Forgot Password
- 3. Enter in your Email or Mobile Number

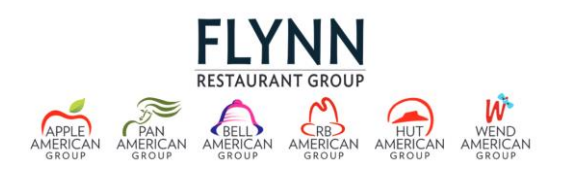

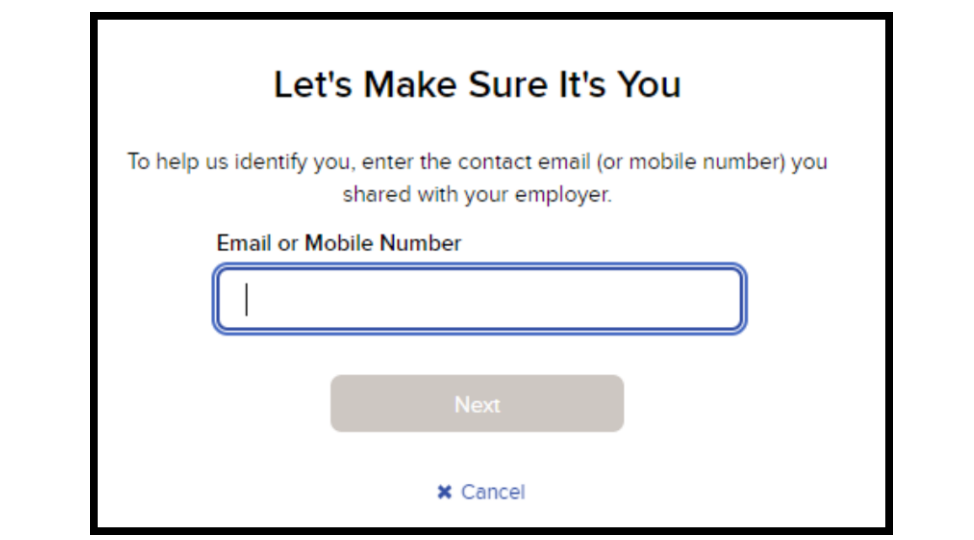

- 4. Click Next
- 5. Select a method for verification to be sent (text or Email)
- 6. Once you receive the verification code enter the verification code on the site
- 7. Click Submit
- 8. Enter your new password and confirm the password
- 9. Click Submit
- 10. Click Sign In
- 11. Under Tax Statements click view statement to download or print your W2

#### **New User**

1) Click on Create account at the bottom next to New user?

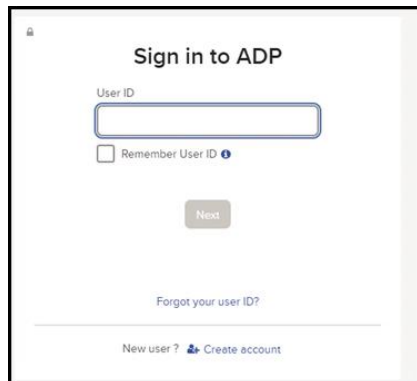

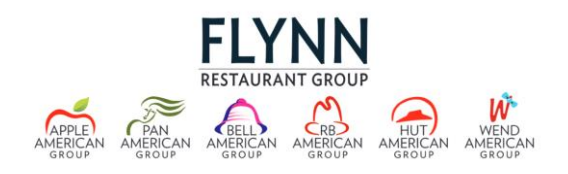

2) Select one of the following two options:

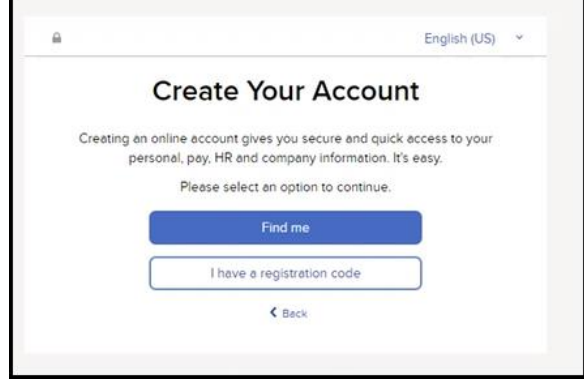

#### **a. Find Me**

- i. Select one of the below
	- a. Select Email or Mobile Number
		- b. Your Information
			- \*\*\*Note: if you no longer have the same email address and/or phone number from when you worked with us or you are not sure, click on the "Your Information"
- ii. Enter your information accordingly and you will be sent a verification code by that method (phone or Email)
- iii. Enter the verification code and click continue
- iv. Provide your Email or Phone Number and click continue
- v. Create a password, confirm the password, agree to the terms and click create your account
- vi. Click on MyADP
- vii. Enter your User ID (ending in APR1)
- viii. Click Next
- ix. Enter your password
- x. Click Sign In
- xi. Under Tax Statements click view statement to download or print your W2

### **b. I have a registration code**

- i. Enter the registration code APR1-TAX and click Continue
- ii. Provide the requested information and click continue
- iii. Follow the prompts to finish the registration process
- iv. ADP should say "we found your account" click Sign in
- v. User ID will be populated
	- 1. If you don't have your password, click on forgot password and follow the prompts

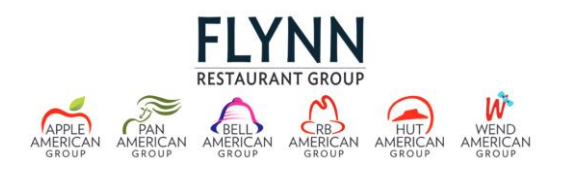

- vi. Enter your password
- vii. Click Sign-in
- viii. Under Tax Statements click view statement to download or print your W2

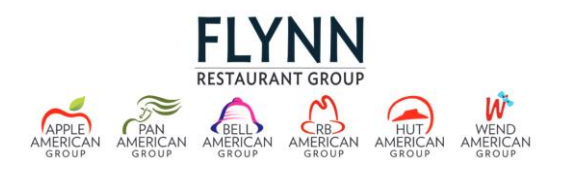

### Frequently Asked Questions

- Where do I access my W-2s?
	- o Online through ADP at [https://my.adp.com](https://my.adp.com/)
- I work for Hut, Wend, Bell, Panera or Arby's, but ADP indicates that I am setup for an account with Apple America, is this correct?
	- $\circ$  Yes, this is correct, Apple American Group is the main company ID used by ADP for all Flynn Restaurant Group brands.
- If I registered last year, do I need to re-register?
	- o No. You can log in with your User ID from last year.
- If I worked for a previous employer that also used ADP, will I need to re-register? o Yes, you will be required to register for a Flynn Restaurant Group account.
- After I register on the ADP portal, what is my next step?
	- o After registering, your W-2s appear under the heading "Tax Statements".
	- o **Keep your User ID and password. Your User ID and password are required each time you log in to ADP.**
- I recently changed my address, what zip code should I use when logging in to the ADP portal?
	- o Use the zip code from your last paycheck of 2022.
- If I opted not to receive my W-2s electronically, what happens?
	- o W-2s will be mailed (post marked) on or before January 31st using the address we have on file as of your last check date in 2022. All W-2s will be available online.
- I am no longer with the company and require my W-2, what should I do? o You can still access the ADP portal to retrieve your W-2s.
- What if I can't access my W-2 online due to technical issues?
	- $\circ$  You can request a W-2 reprint form through the Payroll Department at [payroll@flynnrg.com](mailto:payroll@flynnrg.com)
- If I can't log in, who should I contact?
	- $\circ$  You should look over the FAQs first; if your concerns are not satisfied, send an email to [payroll@flynnrg.com](mailto:payroll@flynnrg.com) or call the Payroll Department for further assistance (855) 430-7672, prompt 3, and then prompt 1.